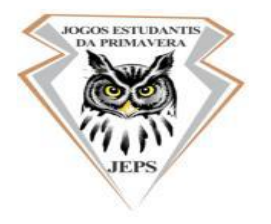

#### **UNIVERSIDADE ESTADUAL DE PONTA GROSSA COORDENADORIA DE DESPORTOS E RECREAÇÃO 64º JOGOS ESTUDANTIS DA PRIMAVERA – 27/09/2019 À 06/10/2019**

### **NOTA OFICIAL Nº 04**

O COORDENADOR TÉCNICO DOS 64º JOGOS ESTUDANTIS DA PRIMAVERA, NO USO DE SUAS ATRIBUIÇÕS.

**INFORMA:**

## **ORIENTAÇÕES PARA O CONGRESSO TÉCNICO ONLINE**

DÊ-SE CIÊNCIA E CUMPRA-SE

PONTA GROSSA, 27 DE AGOSTO DE 2019.

PROF. ME. GUILHERME MOREIRA CAETANO PINTO COORDENADOR TÉCNICO

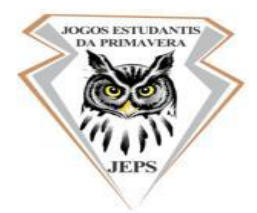

#### **UNIVERSIDADE ESTADUAL DE PONTA GROSSA COORDENADORIA DE DESPORTOS E RECREAÇÃO 64º JOGOS ESTUDANTIS DA PRIMAVERA – 27/09/2019 À 06/10/2019**

### **DO CONGRESSO SESSÃO TÉCNICA**

### **ONDE SE LÊ**

Art. 7º. Os 64º JEP serão precedidos de uma Sessão Preliminar (Congresso Técnico), que no ano de 2019 será realizado no dia 03 de setembro (terça-feira), e poderá ser acompanhado online pela plataforma AVA do Nutead da Universidade Estadual de Ponta Grossa conforme segue:

- 16h00min Abertura (Parte solene)
- 16h30min Avisos e esclarecimentos.

• 17h00min • Sorteio das chaves e grupos das modalidades coletivas e, eventualmente, tomadas de decisões que se fizerem necessárias.

#### **LEIA-SE**

Art. 7º. Os 64º JEP serão precedidos de uma Sessão Preliminar (Congresso Técnico), que no ano de 2019 será realizado no dia 03 de setembro (terça-feira), e poderá ser acompanhado o link: [https://conferenciaweb.rnp.br/webconf/licenciatura-em-educacao](https://conferenciaweb.rnp.br/webconf/licenciatura-em-educacao-fisica)[fisica](https://conferenciaweb.rnp.br/webconf/licenciatura-em-educacao-fisica) conforme segue:

• 9h40min • Abertura do acesso ao sistema (PROCEDIMENTO DE ACESSO DESCRITO ABAIXO)

• 10h00min • Avisos e esclarecimentos.

• 10h15min • Sorteio das chaves e grupos das modalidades coletivas e, eventualmente, tomadas de decisões que se fizerem necessárias.

### **PASSO A PASSO PARA UTILIZAR A PLATAFORMA MCONF, DA RNP:**

# 01. Acessar o link: [https://conferenciaweb.rnp.br/webconf/licenciatura-em-educacao](https://conferenciaweb.rnp.br/webconf/licenciatura-em-educacao-fisica)[fisica](https://conferenciaweb.rnp.br/webconf/licenciatura-em-educacao-fisica)

02. Na seção "Não tenho uma conta", no campo apropriado, digitar seu nome e clicar no botão Entrar.

03. Na página seguinte, verificar e apertar no botão Confirmar.

04. Uma nova página abrirá com uma mensagem no centro "Clique para ativar o plug-in Adobe Flash Player". Clique conforme orientado.

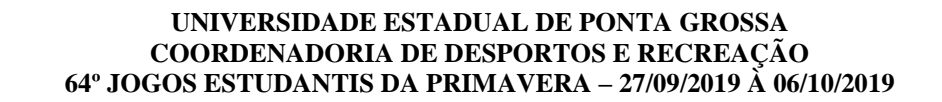

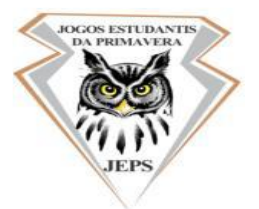

- 05. Na janela pop-up que se abrir, clique em Permitir para Executar Flash.
- 06. Aguarde carregar os módulos da plataforma.

07. Caso seja solicitado, aguarde até que o moderador da sala aprove a sua entrada na sala virtual.

08. Depois de carregados os módulos, aparecerá uma mensagem com duas opções.

Clique no Microfone e faça o Teste de som conforme orientado.

09. No canto superior esquerdo da sala virtual, você encontrará o ícone de uma webcam.

Clique para ativar seu vídeo. Dê as devidas permissões, escolha sua webcam e inicie a transmissão.

10. O bate papo fica no canto direito.